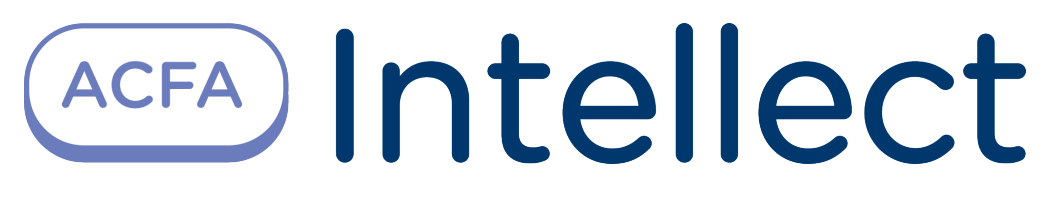

# Vanderbilt Integration Module Settings Guide

Last update 17/03/2022

# Table of contents

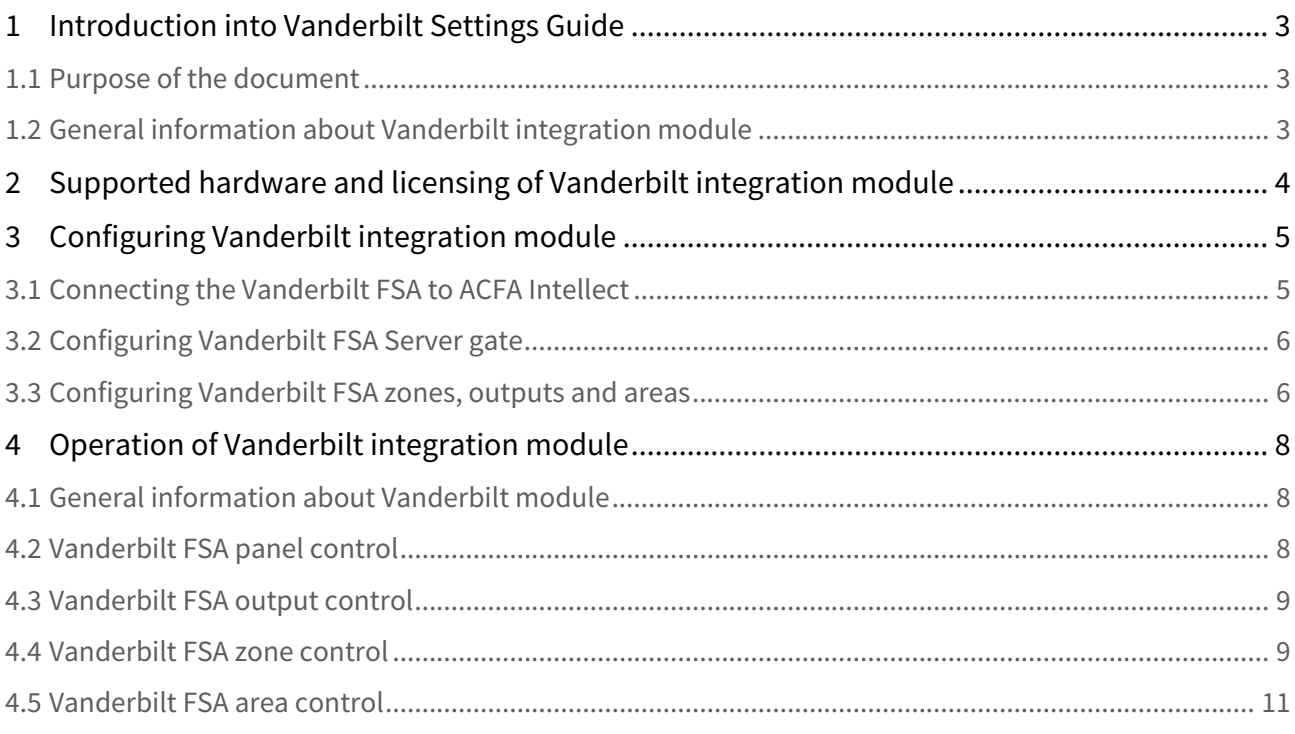

# <span id="page-2-0"></span>1 Introduction into Vanderbilt Settings Guide

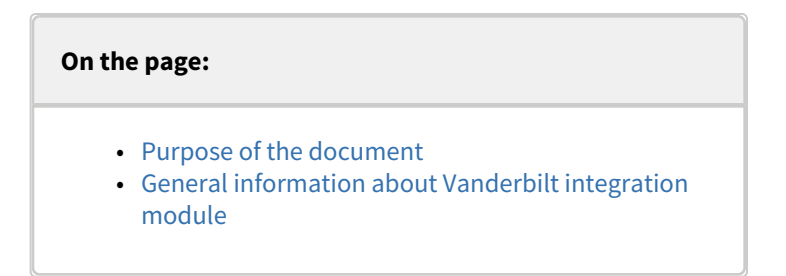

# <span id="page-2-1"></span>1.1 Purpose of the document

*Vanderbilt Settings Guide* is a reference and information guide meant for *Vanderbilt* configuration specialists.

The guide provides the following:

- 1. General information about *Vanderbilt* integration module;
- 2. Configuring Vanderbilt *integration* module;
- 3. Operation of Vanderbilt *integration* module.

### <span id="page-2-2"></span>1.2 General information about Vanderbilt integration module

*Vanderbilt* integration module is the FSA component carried out on the base of *ACFA Intellect*. It is meant for checking up the *Vanderbilt* devices.

#### **Important!**

*Vanderbilt* FSA hardware configuring in ACFA intellect is impossible. *Vanderbilt* FSA hardware configuring is performed in the SPC Connect Pro vendor's utility.

Before operating the *Vanderbilt* integration module one needs to set the hardware on the guarded object and perform the initial configuration of *Vanderbilt* FSA devices.

#### **Note**

For more information about *Vanderbilt* FSA, please refer to the official documentation for this system (vendor: Vanderbilt International GmbH).

# <span id="page-3-0"></span>2 Supported hardware and licensing of Vanderbilt integration module

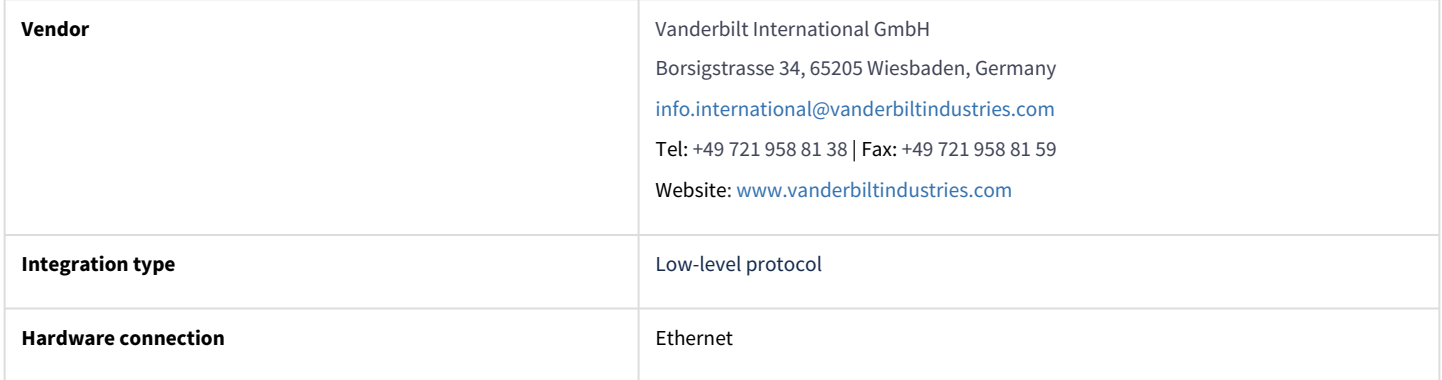

#### **Supported hardware**

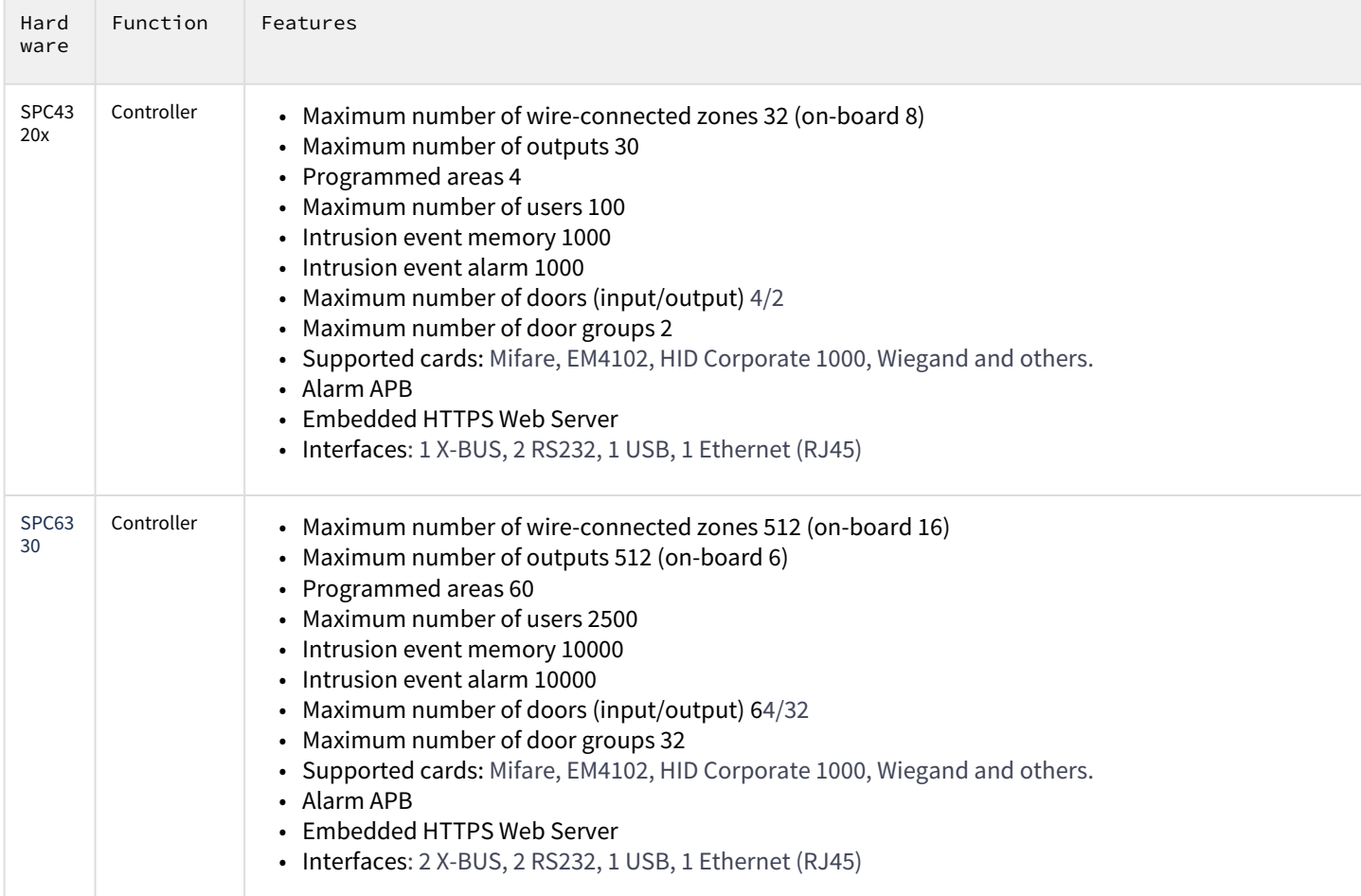

**Module licensing**

For 1 controller.

# <span id="page-4-0"></span>3 Configuring Vanderbilt integration module

# <span id="page-4-1"></span>3.1 Connecting the Vanderbilt FSA to ACFA Intellect

Connecting the *Vanderbilt* FSA to *ACFA Intellect*.

1. Go to the **Vanderbilt SPC** object setup panel which is created on the base of **Computer** object on the **Hardware** tab **System settings** dialog box.

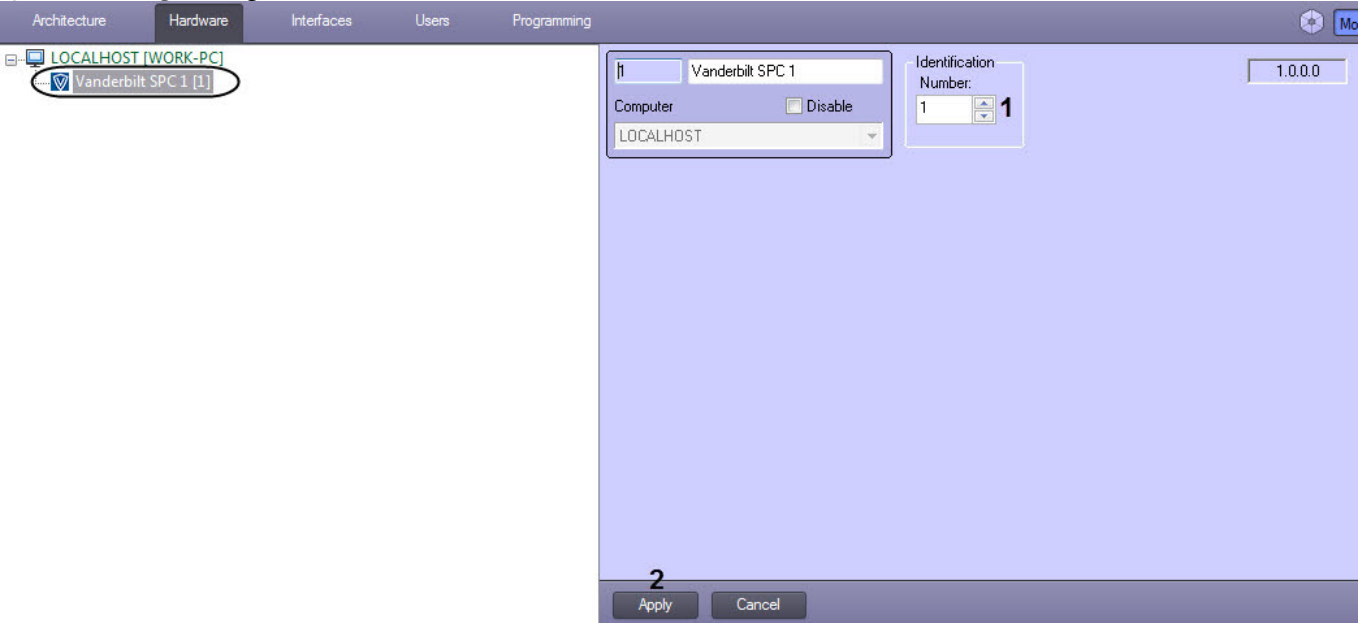

- 2. Enter the Receiver ID in the **Number** field (**1**) which is set in the SPC Connect Pro vendor's utility.
- 3. Click the **Apply** (**2**) button to save the configuration.
- 4. Go to the **Panel** object setup panel which is created on the base of **Vanderbilt SPC** object.

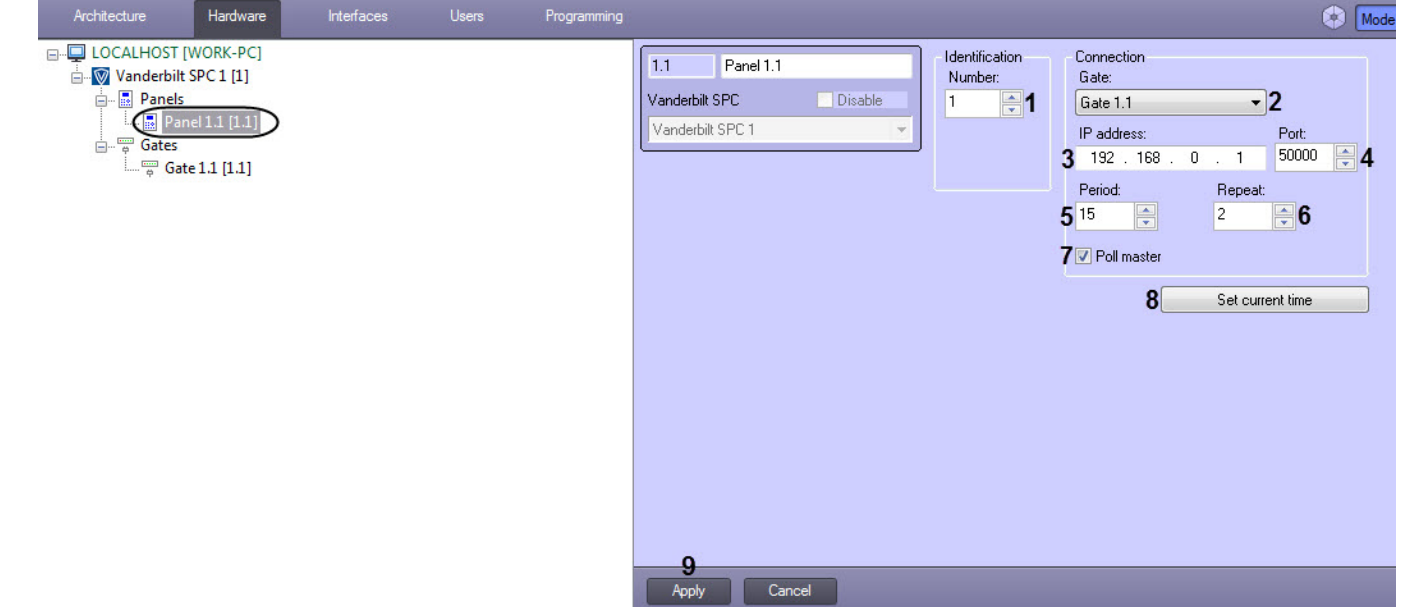

- 5. In the **Number** field (**1**) enter the EDP Panel ID which is set in the SPC Connect Pro vendor's utility.
- 6. In the **Gate** drop-down list (**2**) select the Server gateway (see [Configuring Vanderbilt FSA Server gate\)](#page-5-0).
- 7. In the **IP-address** field (**3**) enter the *Vanderbilt* panel IP-address.
- 8. In the **Port** field (**4**) enter the *Vanderbilt* panel port.
- 9. In the **Period** field (**5**) enter the panel polling time (in seconds) for the presence of connection between panel and Server. The polling time is 15 seconds by default.

#### **Important!**  $\mathbf{A}$

You cannot set the polling time which is less than 15 seconds.

- 10. In the **Repeat** field (**6**) enter the number of panel polling attempts for the presence of connection between panel and Server after which the **Disconnected** event is going to be generated.
- 11. Set the **Poll master** check box (**7**) so as the poll for the presence of connection between panel and Server is run from Server. Otherwise, *Vanderbilt* panel is going to be the poll initiator.

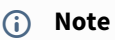

The similar set-up should be performed in the SPC Connect Pro vendor's utility, too.

- 12. Click the **Set current time** button (**8**) in order to set the Server current time into the panel.
- 13. Click the **Apply** button (**9**) to save the configuration.

Connecting the *Vanderbilt* FSA to *ACFA Intellect* has been completed.

#### <span id="page-5-0"></span>3.2 Configuring Vanderbilt FSA Server gate

Configuring *Vanderbilt* FSA Server gate is performed in the following way:

1. Go to the **Gate** object setup panel which is created on the base of **Vanderbilt SPC** object.

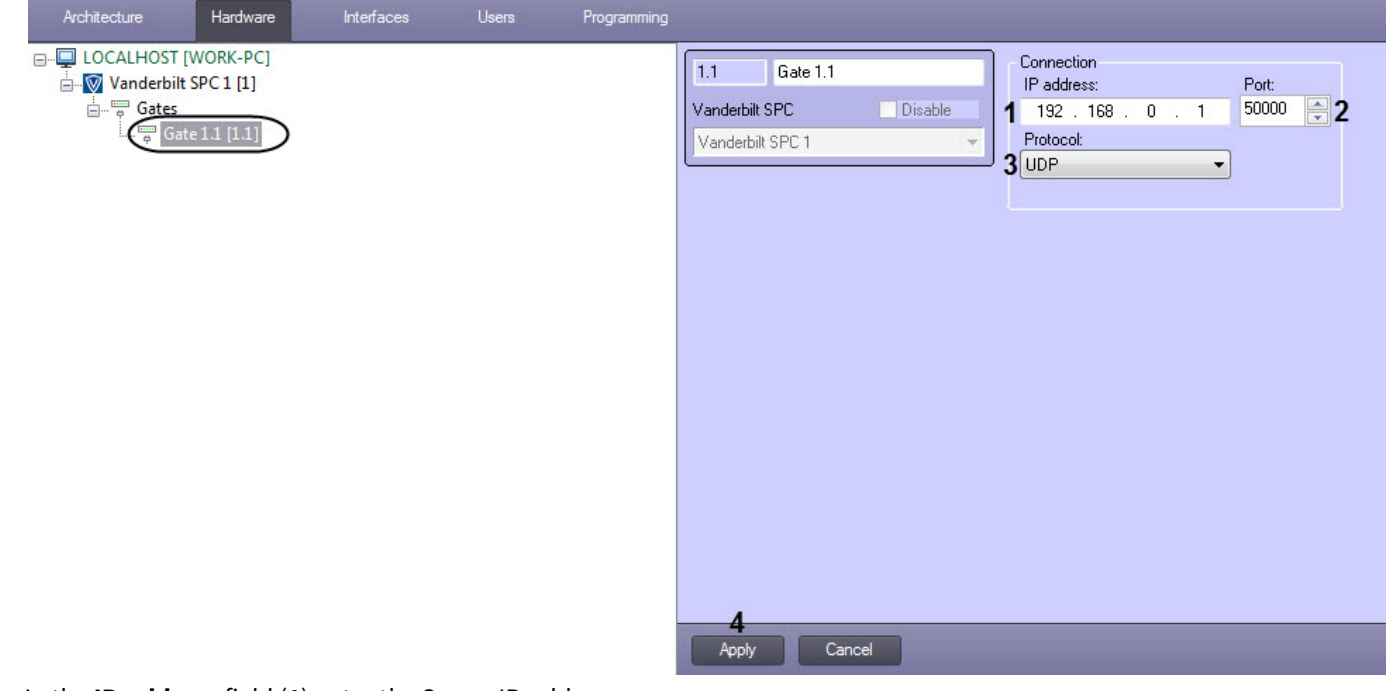

- 2. In the **IP-address** field (**1**) enter the Server IP-address.
- 3. In the **Port** field (**2**) enter the Server port.
- 4. In the **Protocol** drop-down list (**3**) select the network protocol: **UDP** or **TCP**.
- 5. Click the **Apply** (**4**) button to save the configuration.

Configuring *Vanderbilt* FSA Server gate has been completed.

### <span id="page-5-1"></span>3.3 Configuring Vanderbilt FSA zones, outputs and areas

Configuring *Vanderbilt* FSA gate is performed in the following way:

1. Go to the setup panel of the corresponding zone, output or area object which is created on the base of **Vanderbilt SPC** object.

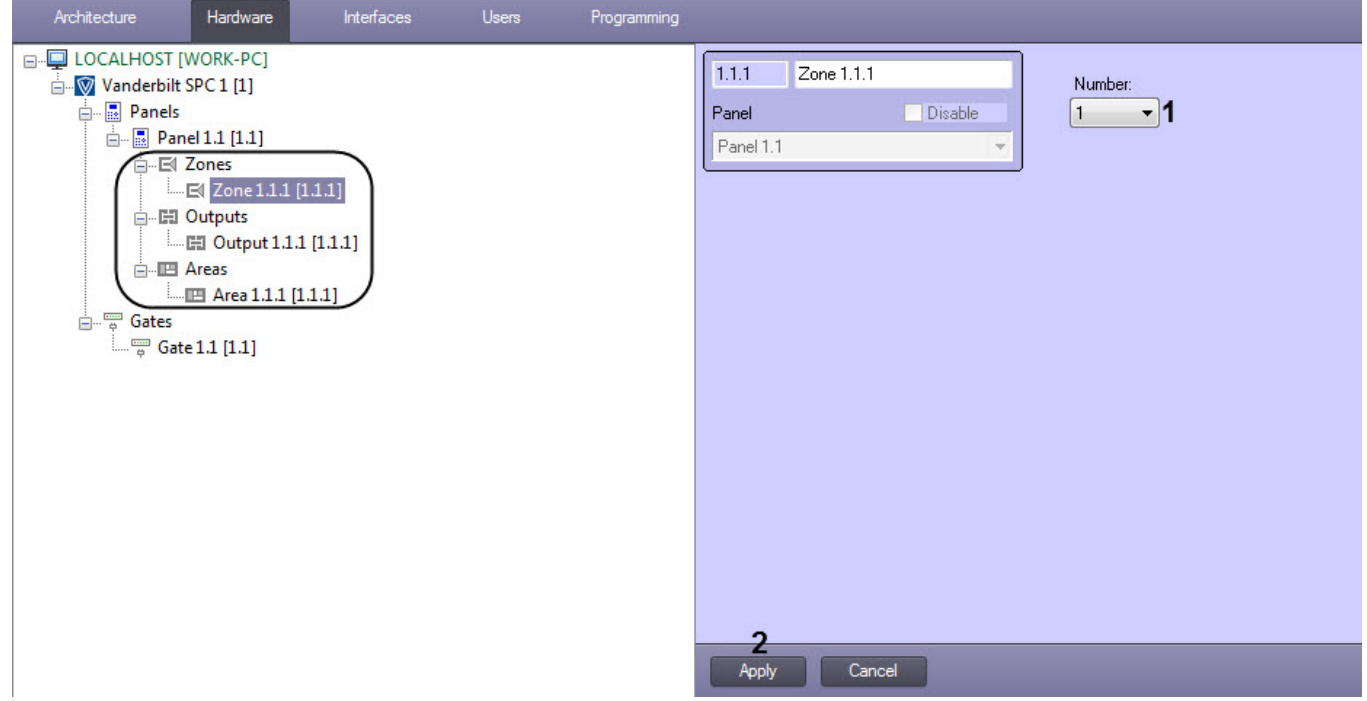

2. In the **Number** drop-down list (**1**) select the corresponding object number in the SPC Connect Pro vendor's utility.

#### **Important!**

You cannot create the number of zone, output or area objects more than it is supported by *Vanderbilt* panel.

3. Click the **Apply** button (**2**) to save the configuration.

Configuring *Vanderbilt* FSA zones, outputs and areas has been completed.

# <span id="page-7-0"></span>4 Operation of Vanderbilt integration module

## <span id="page-7-1"></span>4.1 General information about Vanderbilt module

The following interface objects are used to work with the *Vanderbilt* integration module:

- 1. **Map**
- 2. **Event Viewer**.

Operation on these interface objects is described in the ACFA Intellect: [Administrator's Guide document. Administrator's Guide](https://doc.axxonsoft.com/confluence/display/Int411en/Administrator%27s+Guide). Operation on these interface objects is described in the Intellect software: [Operator's Guide. Operator's Guide](https://doc.axxonsoft.com/confluence/display/Int411en/Operator%27s+Guide).

# <span id="page-7-2"></span>4.2 Vanderbilt FSA panel control

*Vanderbilt* FSA panel control is performed in the **Map** interactive window using the **Panel** object function menu.

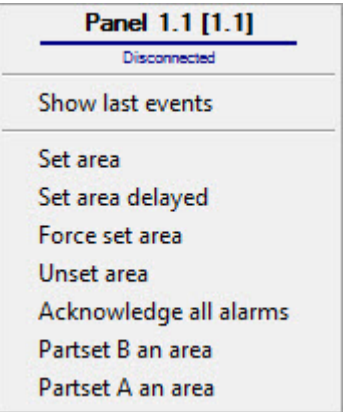

Commands to operate the *Vanderbilt* FSA panel are given in the table:

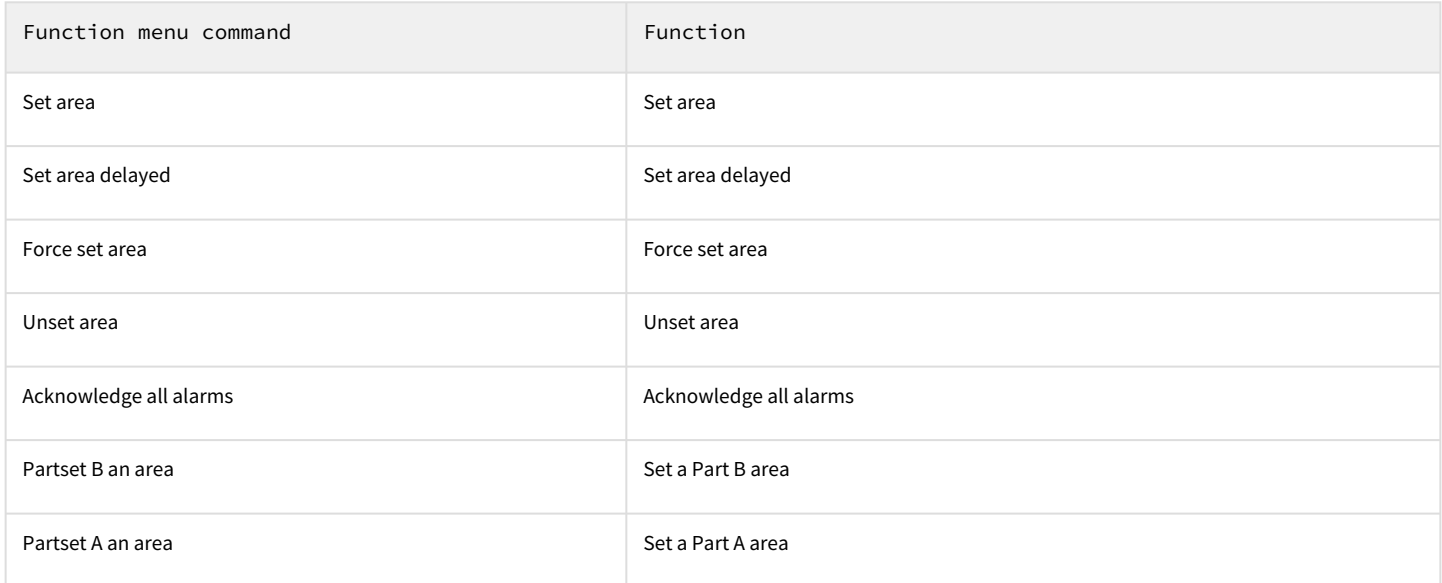

The following *Vanderbilt* FSA panel conditions are possible:

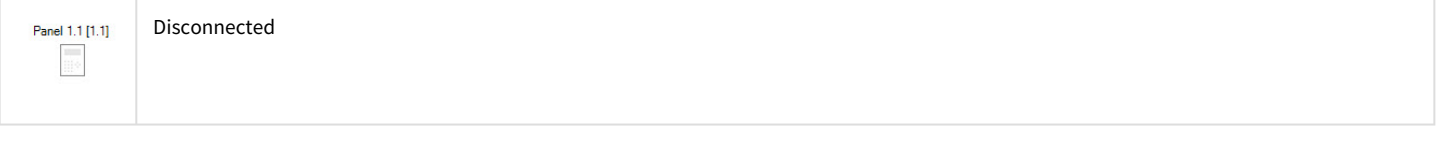

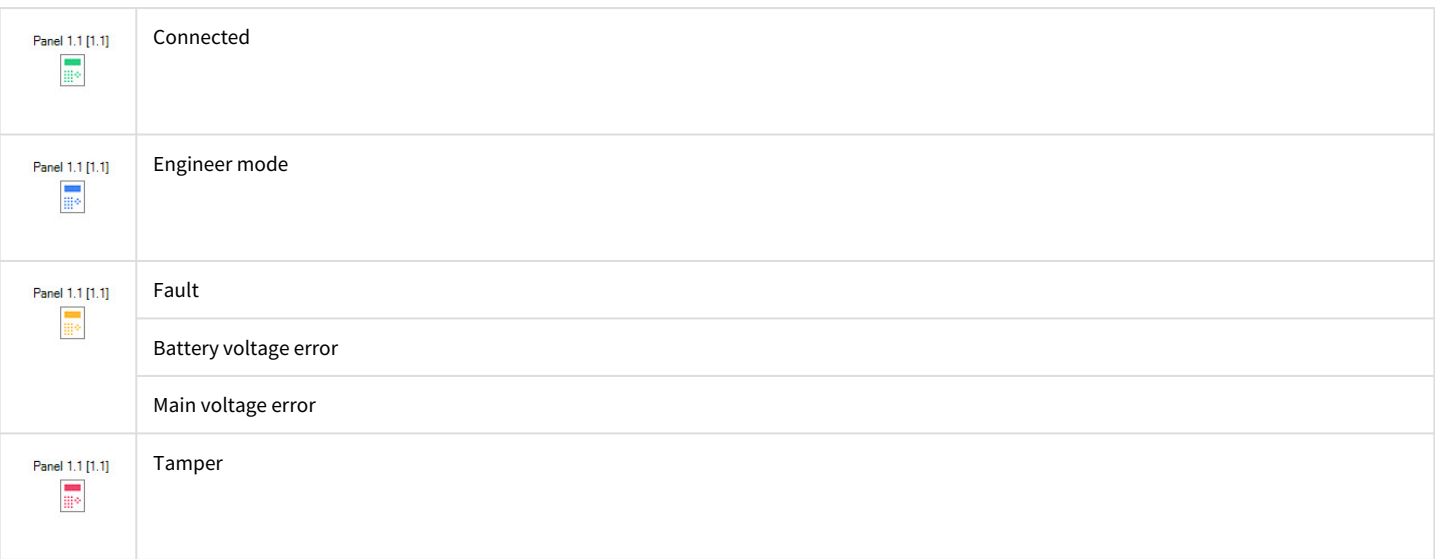

# <span id="page-8-0"></span>4.3 Vanderbilt FSA output control

*Vanderbilt* FSA output control is performed in the **Map** interactive window using the **Panel** object function menu.

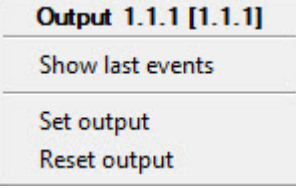

Commands to operate the *Vanderbilt* FSA output are given in the table:

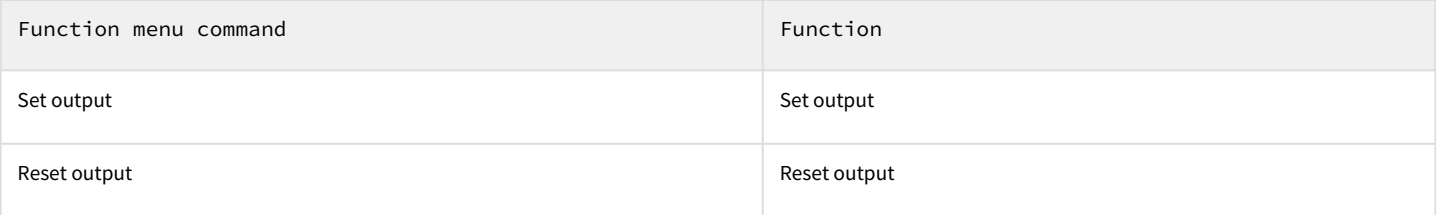

Commands to operate the *Vanderbilt* FSA output are given in the table:

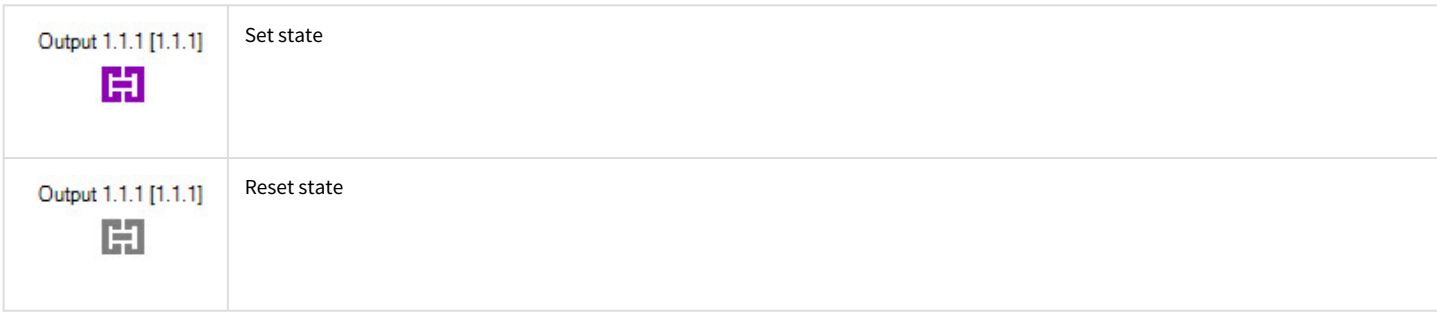

### <span id="page-8-1"></span>4.4 Vanderbilt FSA zone control

*Vanderbilt* FSA panel control is performed in the **Map** interactive window using the **Panel** object function menu.

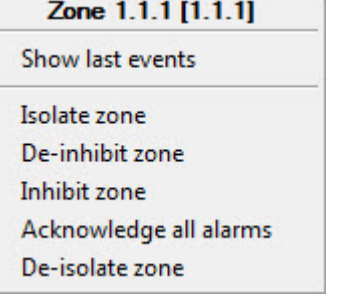

 $\overline{\phantom{a}}$ 

Commands to operate the *Vanderbilt* FSA zone are given in the table:

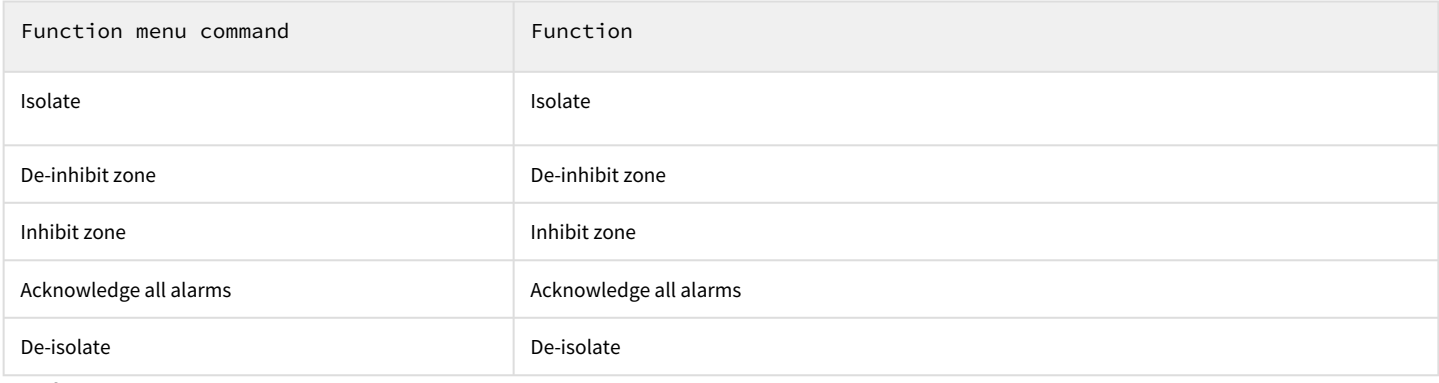

#### The following *Vanderbilt* FSA zone conditions are possible:

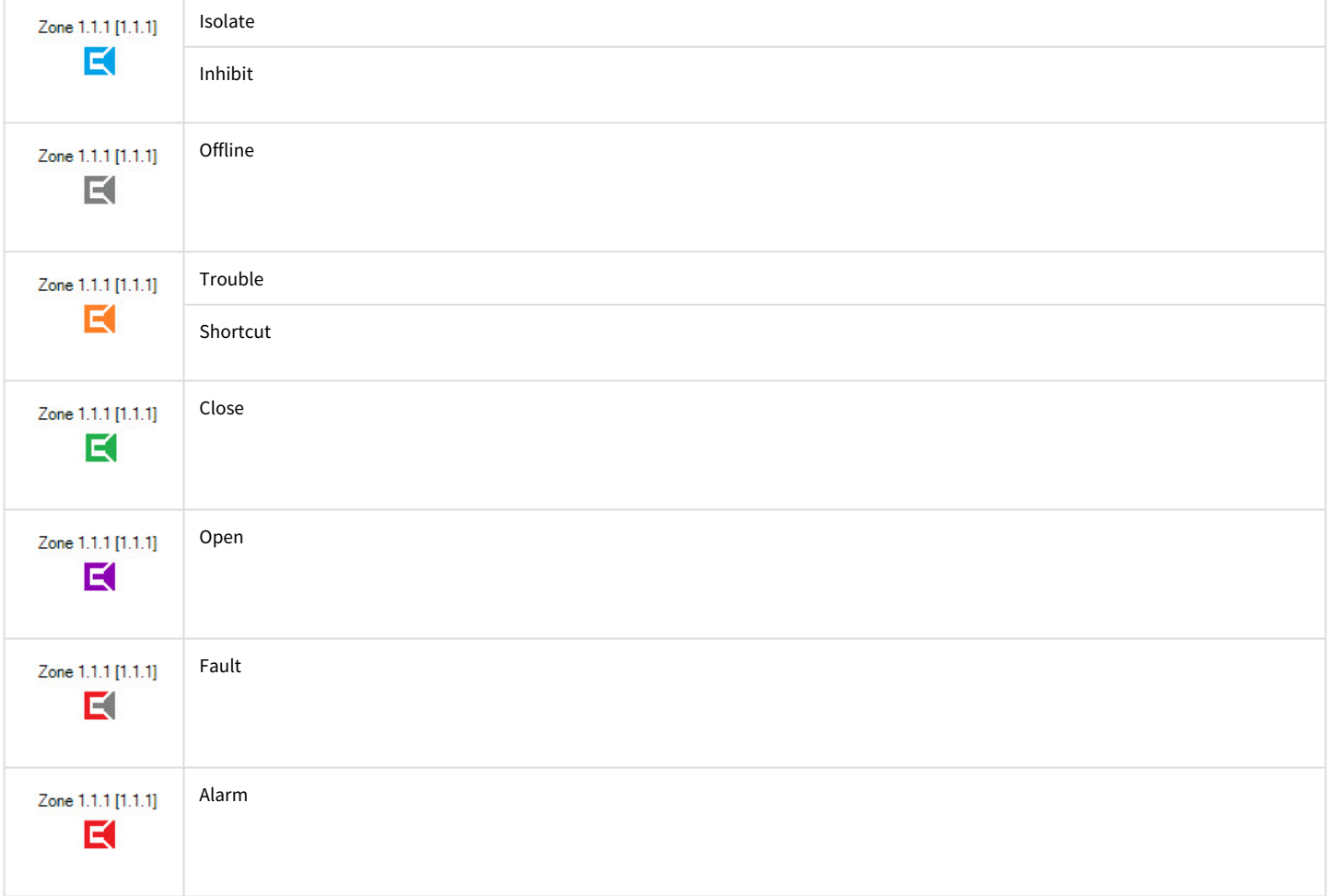

### <span id="page-10-0"></span>4.5 Vanderbilt FSA area control

*Vanderbilt* FSA area control is performed in the **Map** interactive window using the **Panel** object function menu.

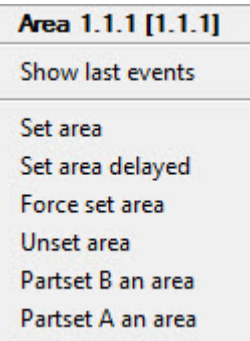

 $\overline{\phantom{a}}$ 

Commands to operate the *Vanderbilt* FSA area are given in the table:

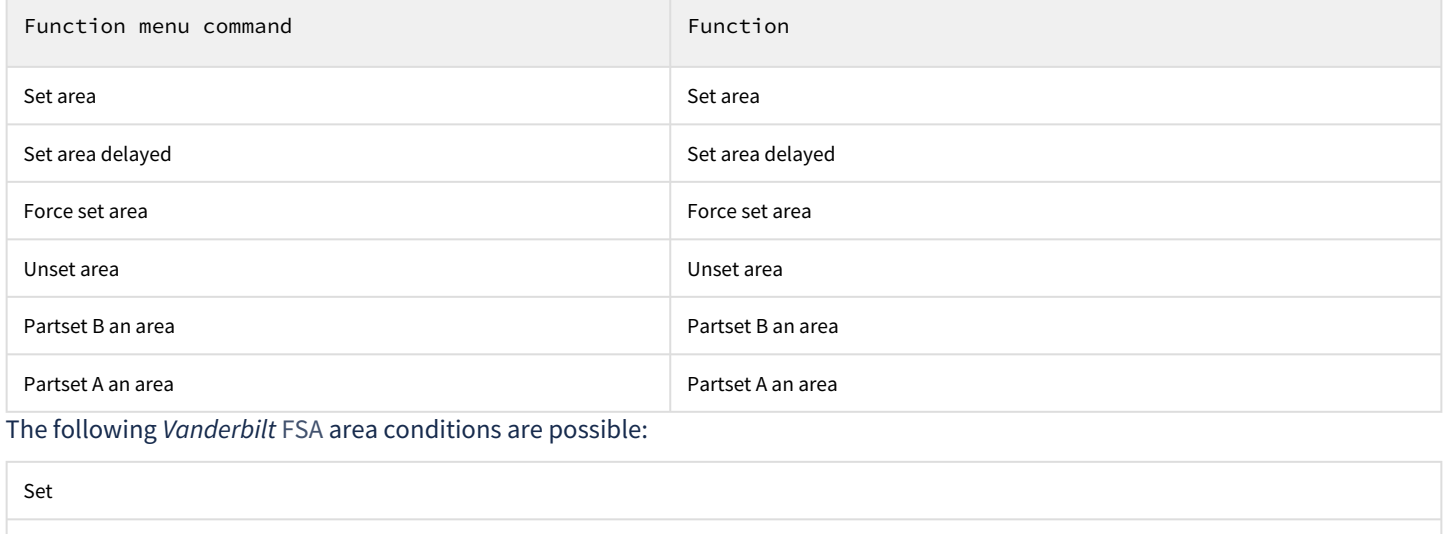

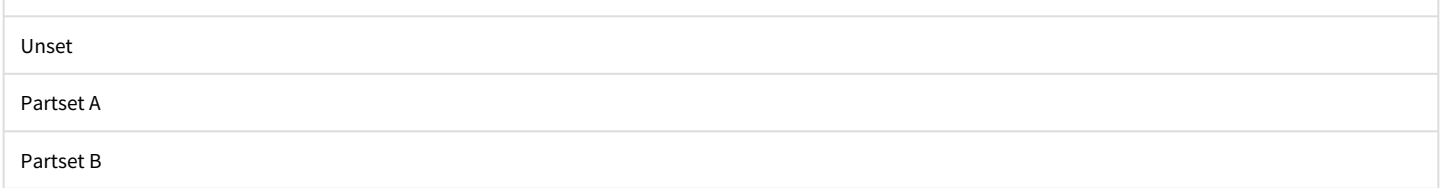